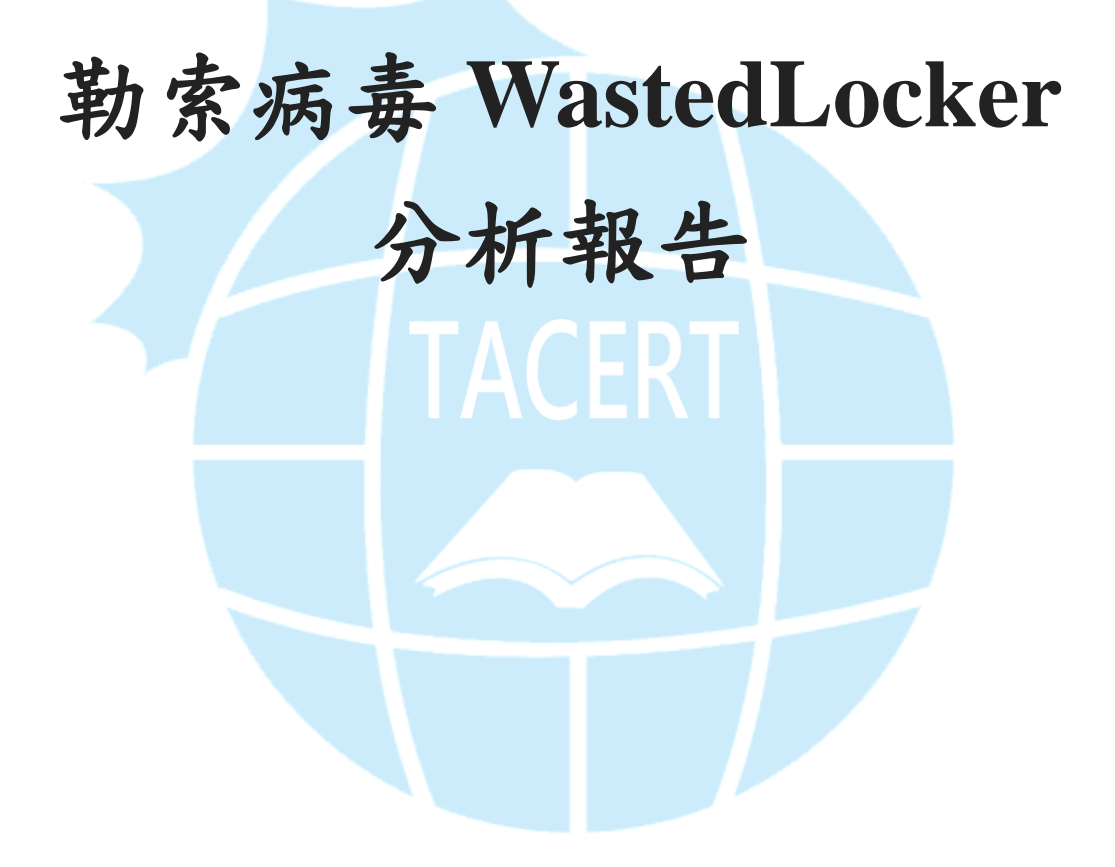

臺灣學術網路危機處理中心團隊**(TACERT)**製

**2020** 年 **08** 月

一、事件簡介

- 1. 2020/5 初 WastedLocker 首次被揭露,該勒索軟體來自於惡名昭彰的俄羅斯駭 客集團「Evil Group」。
- 2. 2020/6 賽門鐵克發現攻擊者試圖在其網路上部署 WastedLocker,並且對美國 公司進行攻擊。 其最終目標是透過加密受害者的大部分電腦和伺服器來削弱 受害者的 IT 基礎架構,以要求獲得數百萬美元的贖金。
- 3. 賽門鐵克發現了針對 31 個組織的攻擊,所有組織都位於美國。除了一些大型 私人公司外,還有 11 家上市公司,其中有 8 家是《財富》 500 強公司。
- 4. WastedLocker 最近最受矚目的受害者之一是可穿戴技術和智能手錶製造商 Garmin。
- 5. 由賽門鐵克的統計資料得知「製造業」是受影響最嚴重的公司組織,緊隨其 後的是「信息技術」和「媒體與電信」類的公司組織。

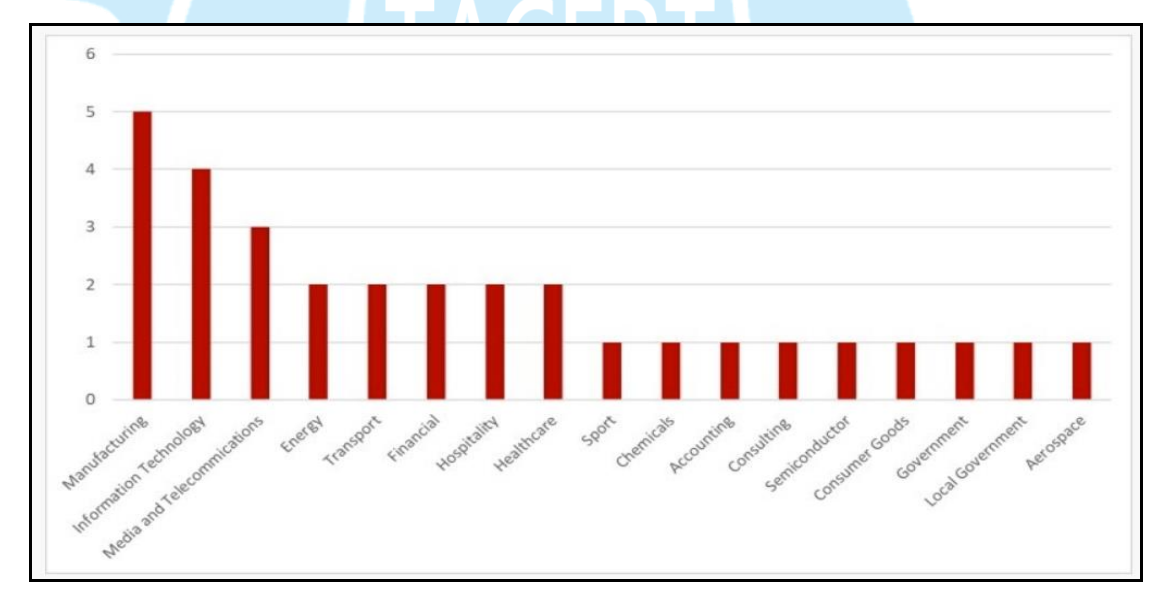

圖 1: WastedLocker 所目標式攻擊的各行業組織數量(資料來源:賽門鐵克)

6. 為了瞭解勒索 WastedLocker 的攻擊行為與對主機的危害程度,本中心取得樣 本後進行分析。

二、事件檢測

- 1. 首先,將惡意程式樣本 905ea119.exe 於 Windows 10 (32 位元)的作業系統上執 行,執行後該樣本程式會於原資料夾內消失。
- 2. 檢視主機的背景程式運作情形,發現 905ea119.exe 執行後呼叫一些系統程式 來執行一些指令。

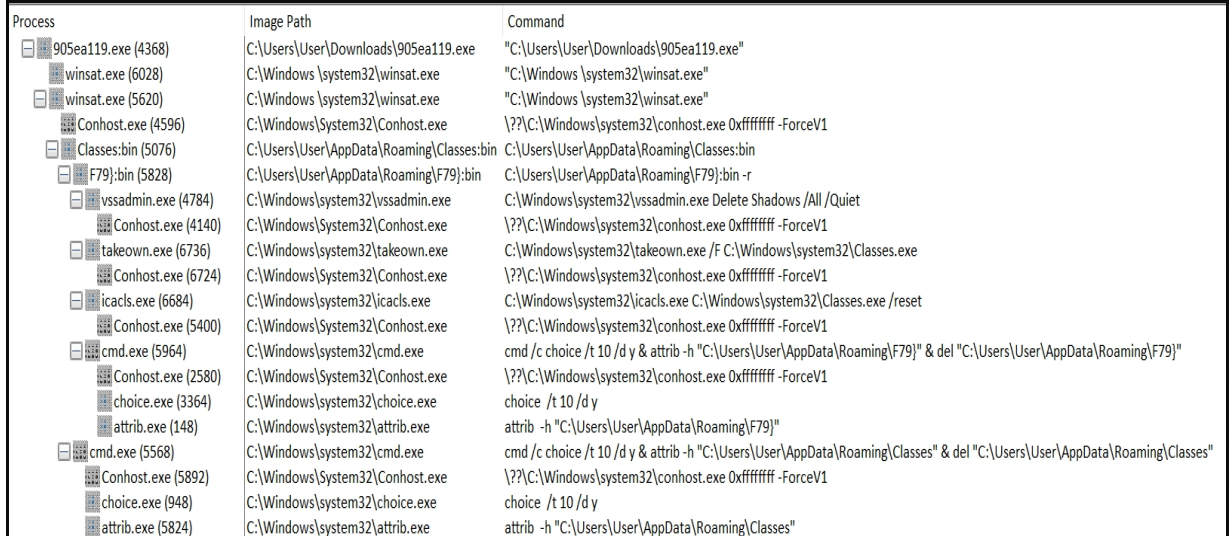

## 3. 905ea119.exe 執行後會在%system32%內產生 Classes.exe,之後如下列程序:

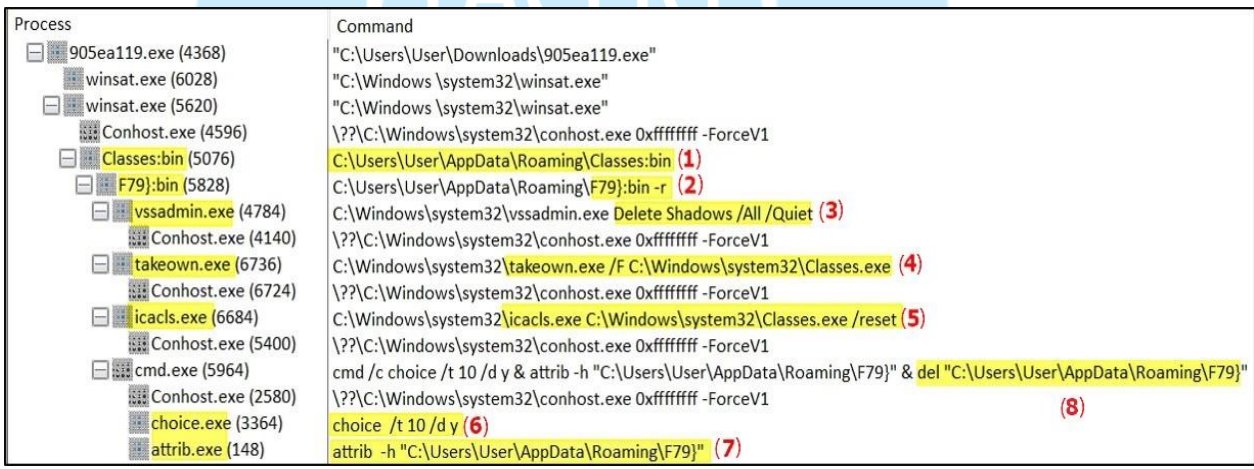

(1) 在%AppData%建立 Classes:bin。

- (2) 在%AppData%建立 F79}:bin。
- (3) 刪除影子副本。
- (4) 重新指派 Classes.exe 的擁有權。
- (5) 重置 Classes.exe 的存取控制權限。
- (6) 若 10 秒內沒選擇,則自動執行預設值。
- (7) 更改 F79 的屬性由隱藏改為顯示。
- (8) 刪除 F79。

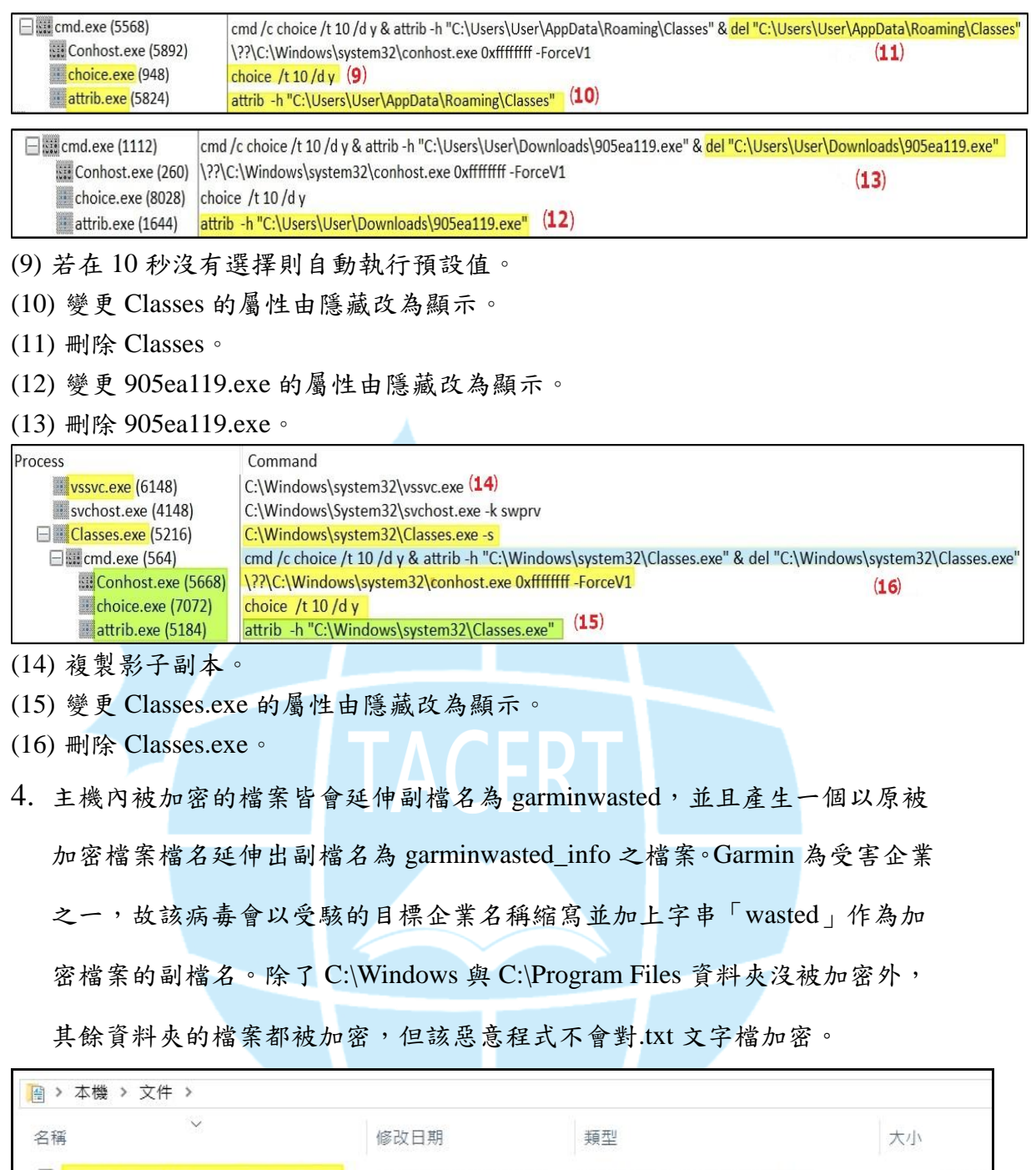

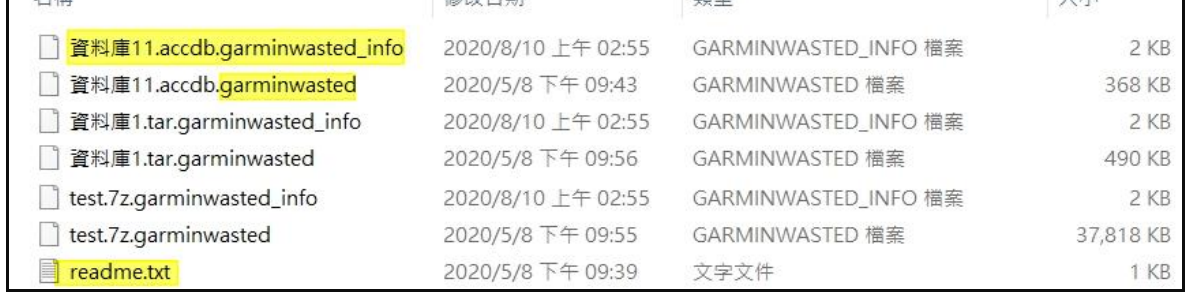

5. 檢視被加密後產生副檔名.garminwasted\_info 的檔案,發現為勒索通知信。該 檔案告訴受害者兩個取得贖金資訊的聯絡信箱與檔案被加密的 Key 資訊。每 個被加密的檔案都會產生一個勒索通知信。

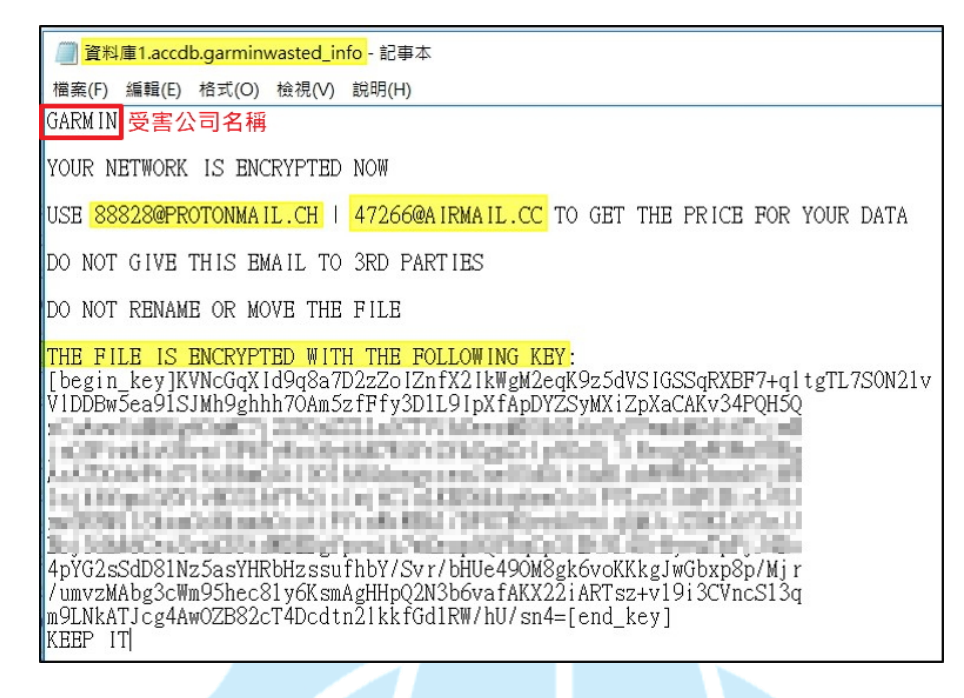

6. 將副檔名.garminwasted\_info 的檔案與一個被加密的檔案上傳 ID Ransomware

勒索病毒識別網站,經檢測判定為 WastedLocker。該勒索病毒目前尚未有解

密器,建議備份被加密的檔案,以待未來解密器的產生。

WastedLocker

 $\Theta$  This ransomware has no known way of decrypting data at this time.

It is recommended to backup your encrypted files, and hope for a solution in the future.

Identified by

- ransomnote\_filename: flower.jpg.garminwasted\_info
- · sample extension: . < company>wasted

Click here for more information about WastedLocker

4. Would you like to be notified if there is any development regarding this ransomware? Click here.

7. 905ea119.exe 經 Virustotal 檢測其惡意比例為 61/72。

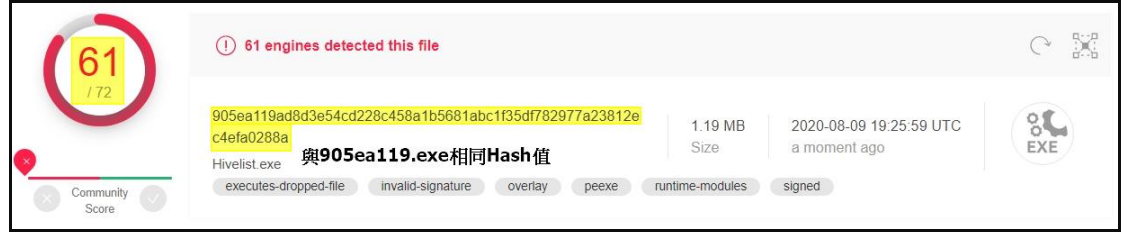

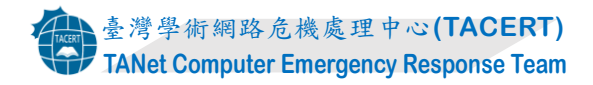

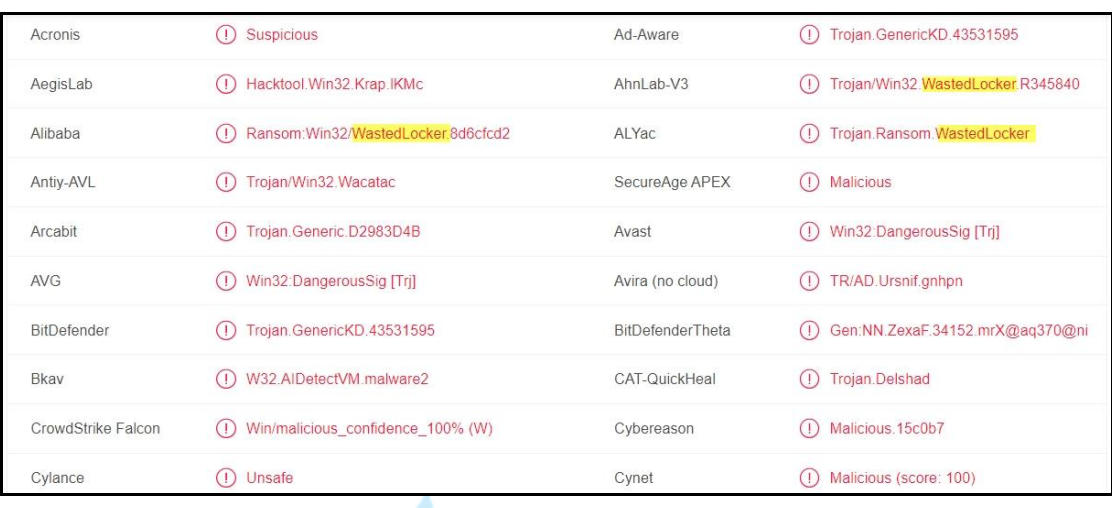

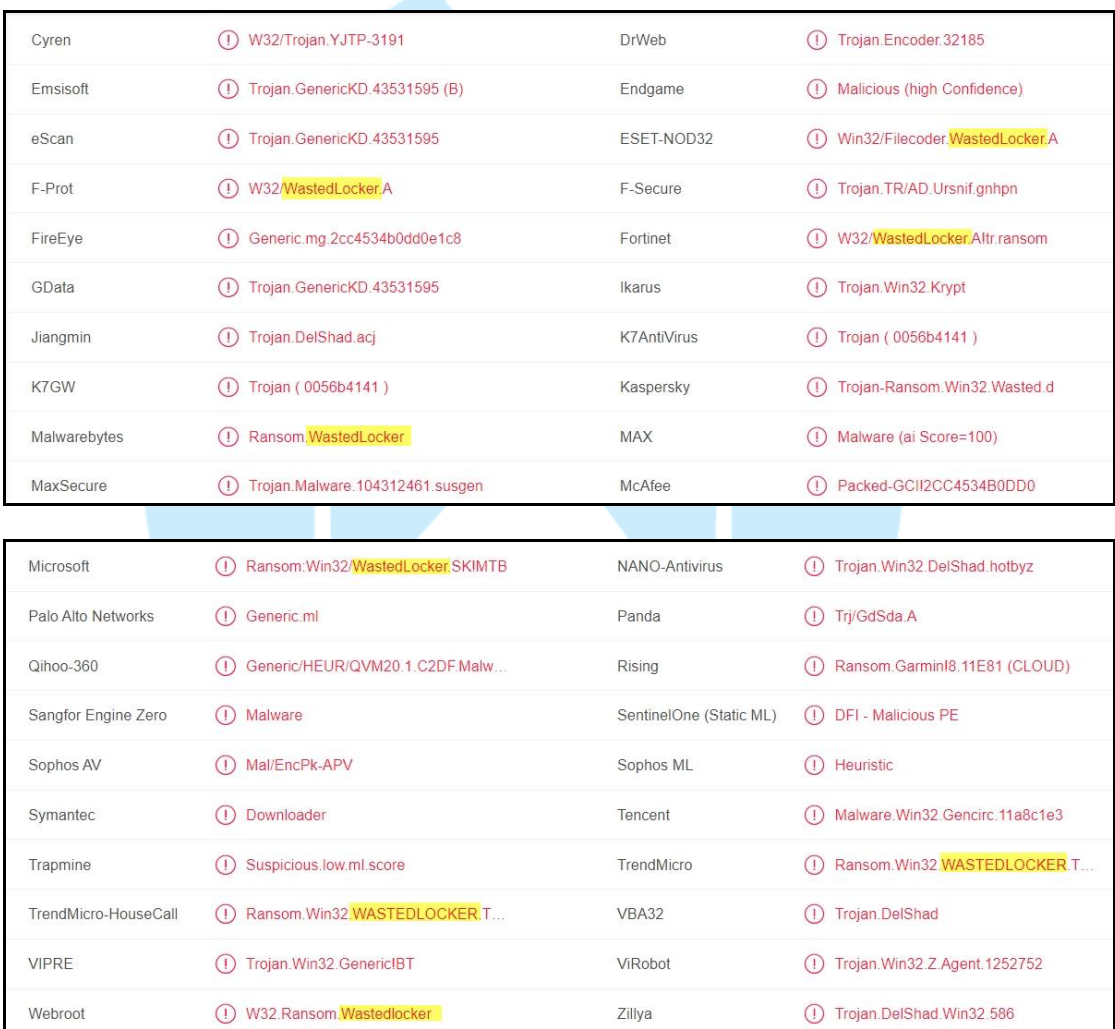

8. classes.exe 經 Virustotal 檢測其惡意比例為 61/72,而且其 HASH 值與

905ea119.exe 相同,可見為相同的程式。

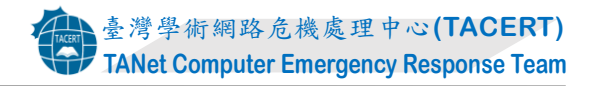

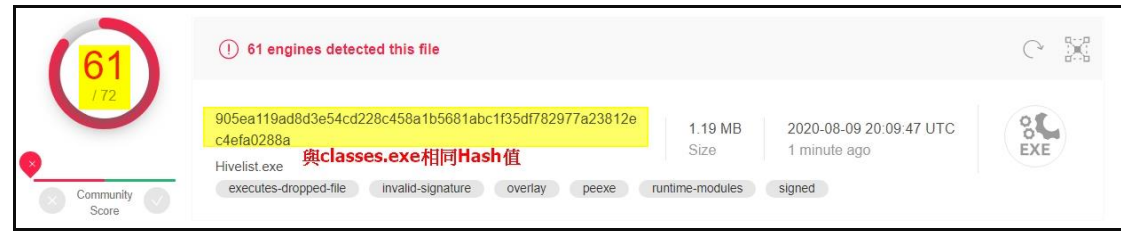

## 三、攻擊行為示意圖

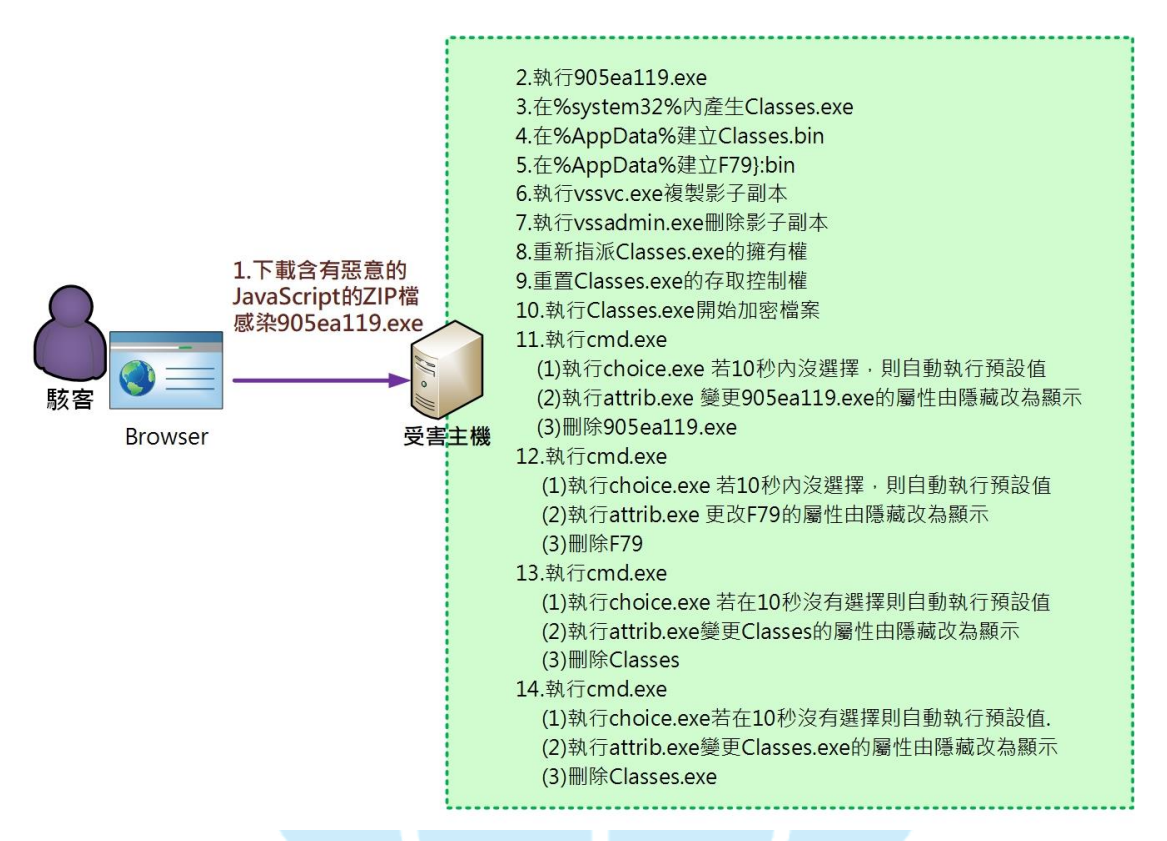

1. 受害者下載含有惡意的 JavaScript 的 ZIP 壓縮檔感染到惡意程式

905ea119.exe。

- 2. 之後執行惡意程式 905ea119.exe。
- 3. 惡意程式 905ea119.exe 執行後會在%system32%內產生 Classes.exe。
- 4. 在%AppData%建立 Classes.bin。
- 5. 在%AppData%建立 F79}:bin。
- 6. 執行 vssvc.exe 來複製影子副本。
- 7. 執行 vssadim.exe 來刪除影子副本。
- 8. 重新指派 Classes.exe 的擁有權。
- 9. 重置 Classes.exe 的存取控制權。
- 10. 執行 Classes.exe 來開始加密檔案。
- 11. 執行 cmd.exe。
	- (1) 執行 choice.exe 若 10 秒內沒選擇則自動執行預設值。
	- (2) 執行 attrib.exe 變更 905ea119.exe 的屬性由隱藏改為顯示。
	- (3) 刪除 905ea119.exe。

12. 執行 cmd.exe。

- (1)執行 choice.exe 若 10 秒內沒選擇則自動執行預設值。
- (2)執行 attrib.exe 更改 F79 的屬性由隱藏改為顯示。

(3)刪除 F79。

- 13. 執行 cmd.exe。
	- (1) 執行 choice.exe 若 10 秒內沒選擇則自動執行預設值。
	- (2) 執行 attrib.exe 變更 Classes 的屬性由隱藏改為顯示。
	- (3) 刪除 Classes。

14. 執行 cmd.exe。

- (1) 執行 choice.exe 若 10 秒內沒選擇則自動執行預設值。
- (2) 執行 attrib.exe 變更 Classes.exe 的屬性由隱藏改為顯示。
- (3) 刪除 Classes.exe。
- 四、總結與建議
	- 1. 勒索軟體 WastedLocker 以目標式組織為攻擊對象,執行後會在原處自我 消失。
	- 2. 它所產生的勒索通知信內容一開始會有被攻擊的目標組織名稱。
	- 3. 該病毒會以被攻擊的目標組織名稱當被加密檔案的副檔名開頭文字,之後 加入 wasted 的用字作為副檔名。
- 4. 該病毒會產生一個分身 classes.exe 於%system32%內來執行檔案加密作 業。
- 5. 目前該病毒尚未有解密器,可將被加密的檔案先保存起來,若未來有解密 器產生則可能有機會恢復檔案內容。
- 6. 由於該病毒透過瀏覽器下載含有惡意 JavaScript 的 ZIP 壓縮檔來散播,之 後該病毒會被下載執行,建議不要隨意下載或開啟不明來源的檔案。

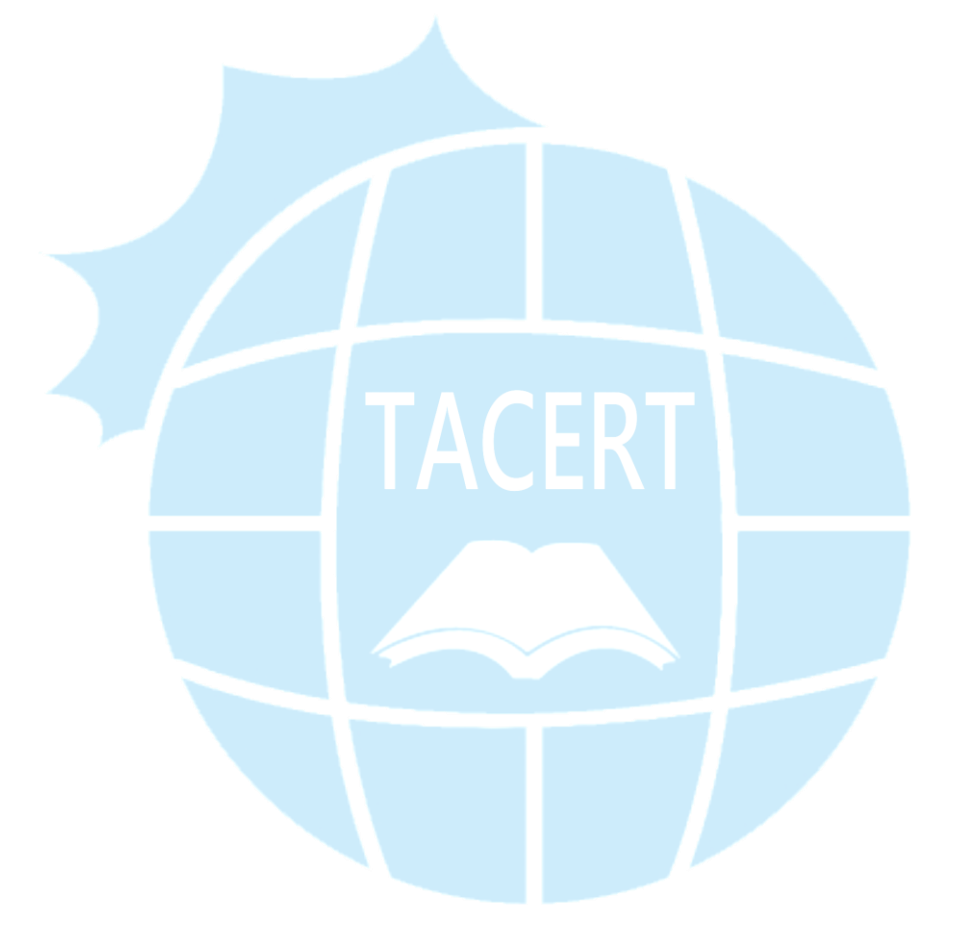